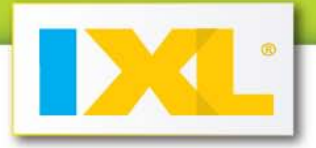

# **Chapter 9: IXL Analytics**

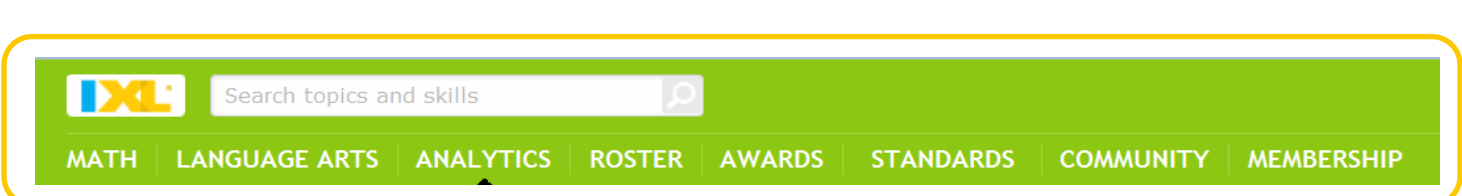

IXL Analytics is your new partner in the classroom, tracking data, analyzing performance, and providing you with insights. With IXL Analytics, you can easily identify hurdles and pinpoint where help is needed to guide individual students and entire classes to excel.

In order to maximize the benefits of IXL Analytics, encourage your students to always sign in, so IXL can save their progress.

## One-click access to reports

IXL reports are never more than a click away. Anywhere you see  $\| \cdot \|$ , you can click on it to view reports. If there aren't any practice results yet, the graph icon will look like  $\Box$ .

On the IXL Analytics tab, the first page is your Dashboard. The "Explore IXL Analytics" section of your Dashboard offers quick links to every report, including brief descriptions of what each one offers.

### **Some features to note**

**Navigation bar:** Across the top of the page is an Analytics navigation bar, offering one-click access to all of the most popular reports.

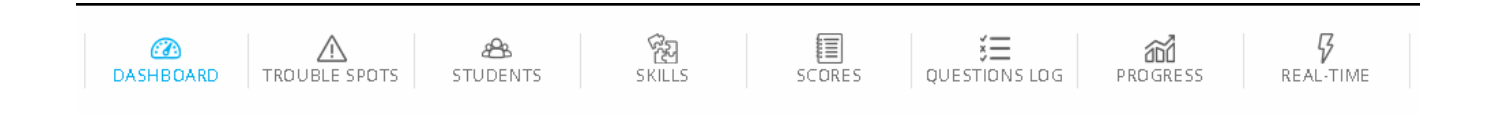

**Customization:** The light blue bar below provides easy access to Analytics options. These options have to do with what type of practice data you would like to see. IXL will automatically set them to the recommended settings, but you can click the options at the top of any report to customize them.

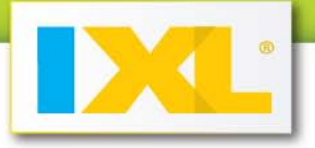

Once you do so, you'll see that your custom settings are displayed in blue, along with a "reset" link that allows you to restore IXL's recommended settings anytime with a single click. Depending on the report, the options may include class, subject, skill grade, date range, and standards.

CLASS: All students v SUBJECT: Math  $\sim$ SKILL GRADES: Pre-K - 12 v DATE RANGE: Last 30 days v reset

Some reports have additional options, such as selecting a specific skill or student. These options simply change the view for the report you are on and will not be remembered when you leave the report.

#### **Popular reports**

#### **Dashboard**

When you first click on the Analytics tab, you'll be taken to the IXL Dashboard. Here, you'll find some overall stats about student practice for the entire school year, as well as the next milestone your students are working to achieve. You'll also see a quick visualization of how much students have practiced in the last seven days, both at home and during school. Below are buttons to quickly access any report, along with descriptions of what they offer.

You'll also find a link to IXL's former Reports suite, if you'd like to view a particular former report. The Dashboard also offers a collection of links to various resources available on IXL.

#### **Trouble spots**

This report helps you to strategically coach students on trouble spots, which are the areas that students are struggling with and need the most improvement. The Trouble spots report analyzes practice for all students and skills to find every trouble spot encountered. It prioritizes them by the number of students who currently need help with that item type and how many questions they've answered incorrectly from that item type.

Even students who have achieved a high SmartScore may struggle with a difficult item type in the Challenge Zone and have trouble spots too! By focusing on re-teaching or reviewing the top trouble spots, you can maximize the number of students you are helping to reach mastery.

For each trouble spot, or item type, you will see:

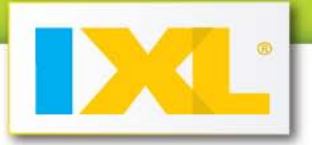

- 0 The name of the skill that the item type belongs to, or where students encountered it.
- 0 The number of students who are struggling with this item type.
- A carousel of questions your students have answered recently. 0

**<sup>2</sup>** Hint: Click the arrows to see more questions, to understand what is included in the item type, and get ideas for what to review.

0 A list of the students struggling with this item type. Hover over any student to see additional information, including total incorrect questions from this item type, and current SmartScore.

*Hint:* Click any student's name to go directly to their Questions log, where you'll see the exact questions they answered and the answers they submitted for all practice on this item type.

#### **Skills practice and skill diagnostics**

When you click on "Skills" in the navigation bar, you'll see the Skills practiced report, with a list of every skill your students have worked on recently, ranked by popularity. Hover over any skill to see a mini diagnostic of your students' current status, categorized by no practice, practicing, or mastered. To learn more, click on the skill.

Clicking on the skill takes you to the Skill diagnostics report. In addition to providing overall class status and practice stats, this report really focuses on breaking down each skill into groups of students, based on the item type they are working on within the skill.

Each section represents one of the distinct item types that students will work through as they progress through a scaffolded IXL skill. Sections for item types that students are currently working on are shown in blue, while sections for item types students may be finished with, or not started yet, are shown in gray.

Each section also contains a carousel of questions you can click through to understand what the item type is asking, so that you can help support your students' progression through the skill. Blue sections show the exact questions students in that group have answered recently, while gray sections show sample questions.

For each grouping of students, you can hover over any student to see additional information about their practice on this skill.

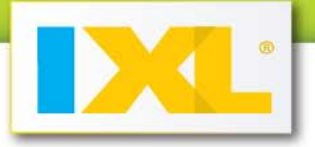

 $\bullet$  **Hint:** You can also click any student's name to go directly to their Questions log, where you'll see the exact questions they answered and the answers they submitted for all practice on this skill.

#### **Progress**

This report gives you the full picture of a student's progress throughout the school year. It covers every skill the student has practiced, organized by subject, grade level, and category.

 $\bullet$  **Hint:** You can click any blue row to collapse it, to help you focus on the sections you care about most.

The report displays one row for every skill that the student has practiced. To the left of the skill name, you can hover over the magnifying glass icon to see a sample problem for the skill. In the middle there are stats for how long the student spent practicing the skill and how many questions they answered. Finally, along the right, you'll see a visualization of the student's score improvement for that skill, with start and end scores displayed, and change in score depicted by the arrow.

This report is useful for reviewing student improvement, demonstrating progression, and as a record of curriculum areas covered.

#### **Real-time**

This report enables you to monitor your entire class live, as they practice, from one continuouslyupdating screen. It is perfect for use in a lab setting, 1:1 classroom, or rotational model.

The report shows you any students who are practicing on IXL right this moment, or anytime in the past hour. The top of the report provides overall stats for these students, for easy at-a-glance tracking.

Below is the student activity wall. Here, you'll see one tile for every student who is practicing. The tile will show the skill the student is working on, their current score, how many questions they've answered, and their accuracy on recent problems. The tiles will even pop up immediate alerts when the program senses that they may need individual attention. A red tile indicates that the student may need help, because they are answering a majority of recent questions incorrectly. A gray tile indicates that the student may be idle, because their practice has paused for over five minutes.